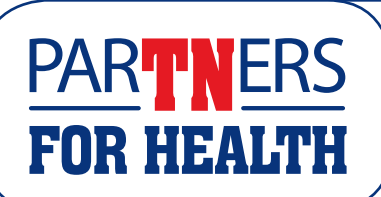

## State Employee Self Service (ESS) Instructions, page 1

- > Log in to Edison at [https://hub.edison.tn.gov/psp/paprd/](https://hub.edison.tn.gov/psp/paprd/EMPLOYEE/EMPL/h/?tab=PAPP_GUEST) [EMPLOYEE/EMPL/h/?tab=PAPP\\_GUEST](https://hub.edison.tn.gov/psp/paprd/EMPLOYEE/EMPL/h/?tab=PAPP_GUEST).
- > *Please note that the following instructions are for enrolling on a computer. Button locations may be different if you are enrolling on a mobile device.*
- > If you are on a computer, once logged in to Edison, click Self Service>Employee Work Center>Benefits Enrollment.
- > On the Benefits Enrollment page, click Start.
- > You are now on the main welcome page for benefits enrollment.
- > Click Next in the top right corner to move to the next page to start the enrollment process.
- > This page allows you to review your phone numbers. You can click the > arrow next to the phone number to change it or click the  $+$  sign to add one. Make sure to click the green Save button to save your change if you made one. When you are finished making changes or have no changes to a phone number, click the Next button at the top.
- > This will take you to the CDHP Acknowledgment page. If you will not be enrolling in a CDHP, you do not need to do anything on this page and can just click the Next button to get to the next page. However, if you do enroll in a CDHP, you must agree to this acknowledgment. Once you've read this information, click the check box next to "I understand and agree" and click the Save button. Then click the Next button.
- > This will take you to the FSA Acknowledgment page. If you will not be enrolling in either the Flex Spending Medical or Flex Spending Limited Purpose plan, you do not need to do anything on this page and can just click the Next button. If you enrolled in one of these FSA plans, you must agree to this acknowledgment. Once you've read this information, click the check box next to "I agree" and click Save. Then click the Next button.
- > This page is the Benefits Enrollment page. Here, you can see your insurance costs and a breakdown of those costs. This page is a summary page that you will return to throughout the enrollment process.
- > Scroll down to get to the Benefit Plans section. Click on Review on the first tile labeled Medical.
- > Under Enroll Your Dependents, click on add/update dependent to cover him/her in Medical insurance.
- > Under Enroll in Your Plan, click the Select button next to your plan choice. If you want to see all plans and pricing, click the Overview of All Plans button at the very bottom and the X when ready to close it.
- > Click the green Done button at the top right to save your changes or click Cancel in order to return to the main Benefits Enrollment page if you have no changes.
- > If you chose the CDHP/HSA medical plan, scroll down until you see the Health Savings Account (HSA) tile at the bottom of the tile list. Click on this tile.
- > Click Select next to the HSA plan you are eligible for. It will be the only Select button that is not grayed out. At the bottom, you can also enter a total annual amount you want deducted from your paycheck that will transfer to your health savings account. Enter the amount you want. Click Done when finished.
- > Continue to click on each tile one at a time to Review each of them and to make any necessary changes. Each time click the green Done to close the window for that tile and to return you to the main Benefits Enrollment page.
- > On this main page, you will notice the Status on each of the tiles will change from Pending Review to Visited if no change was made. The status will show Changed if a change was made. Use this Status indicator to help you keep track of what tiles you have clicked on.
- > Once you have reviewed all of the different benefits tiles and made your changes, you are ready to continue. Click the green Submit Enrollment button towards the top of the main Benefits Enrollment page.
- > A pop-up Benefits Alerts window will give you a notification that you have successfully submitted to the Benefits department. There may be a list of warnings for you to pay attention to, for example, whether or not you need to upload documents for your dependents.
- > From here, click View.
- > This will take you to your Enrollment Preview statement, which you can print or save directly from here. Please note this is not your final enrollment statement. After your enrollment period ends, you can log in to Edison to view/ print your final confirmation statement.

## State Employee Self Service (ESS) Instructions, page 2

- > Click the Expand All button to open all of the categories so you can review all the information provided OR you can click each arrow and go through one section at a time. Or you can click on Print View to get a printable version of the statement to save for your records.
- > When you are finished with the Enrollment Preview statement, click the X in the right corner to close the window.

> p

**PARTNERS** 

**FOR HEALTH** 

- > This will take you to a document upload page. If you have added new dependents, click the Upload Documents button. Choose your dependent verification documents and then click the Next button at the top of the page. There is a link to a list of acceptable documentation on this page.
- > If you did not add any new dependents, click the Next button at the top of the page.
- > This will take you to the TN Insurance Beneficiary Summary page to review your beneficiaries. Make sure you click on each of the three tabs at the top to review the information provided. If no changes are needed click Continue.
- > If you need to make updates, click the Update Beneficiaries button and Save Changes once complete. Once you have verified your information, click the Continue button.
- > Once you have fully completed the enrollment process you will receive a Benefits Alerts pop-up message that starts with: Your benefits choices have been successfully submitted....
- > Click OK.
- > You will be taken back to the Benefits Enrollment page. Notice that your Benefits Enrollment step on the left now indicates Complete status instead of Pending Review or Visited status.
- > You can now view a Benefits Statement of your selections by going to the Benefits Statements step at the bottom of the list of steps on the left hand side.
- > Click the Exit button in the left corner towards the top to exit the process.

## **To add dependents**

- > If faxing hard copies, send to 615.741.8196 and include your name and employee ID (found on the front of your CVS/caremark card) on each page. You can also ask your agency benefits coordinator, or ABC, for your employee ID.
- > All dependent verification documents must be received by the last day of your enrollment period. If you do not submit proper documents, your dependents WILL NOT be enrolled.

**If you have trouble logging in to Edison, go to the Edison home page and instead of clicking on the red Portal Login button, click on the First Time Login/New Hire blue button. It will take you to a page where you can verify your identity and receive your access ID. Active State of Tennessee employees can call the Edison Help Desk for password assistance at 866.376.0104.**